# Velkommen til AAU eForms – Vejledning til danske gæster

Vælg altid enten Google Chrome eller Mozilla Firefox til at åbne [eforms.aau.dk](https://aau.oess.dk/apex/f?p=105:1:12110042715327) med.

## Personlige oplysninger

#### Vælg hvilket forhold du har til AAU

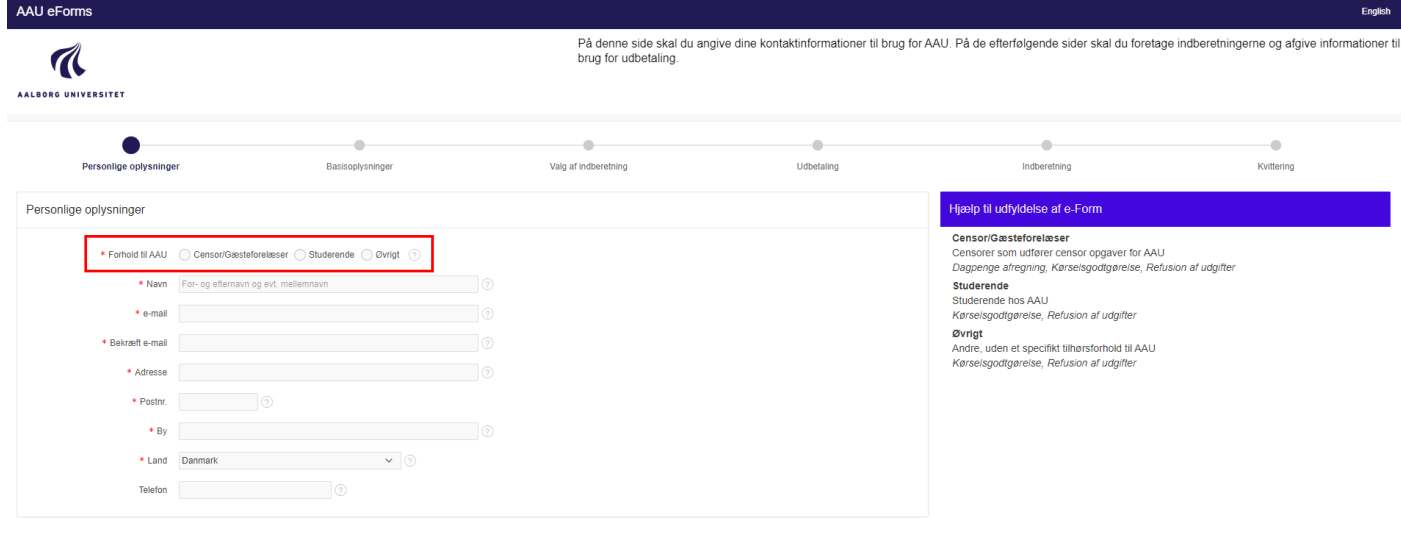

- 1) Vælg Institut/Afdeling, som du har fået oplyst af din AAU kontakt
- 2) Vælge den Modtager/kontaktperson, som du har fået oplyst af din AAU kontakt
- 3) Vælg dit pengeinstituts land
- 4) Vælg ønsket udbetalingsvaluta

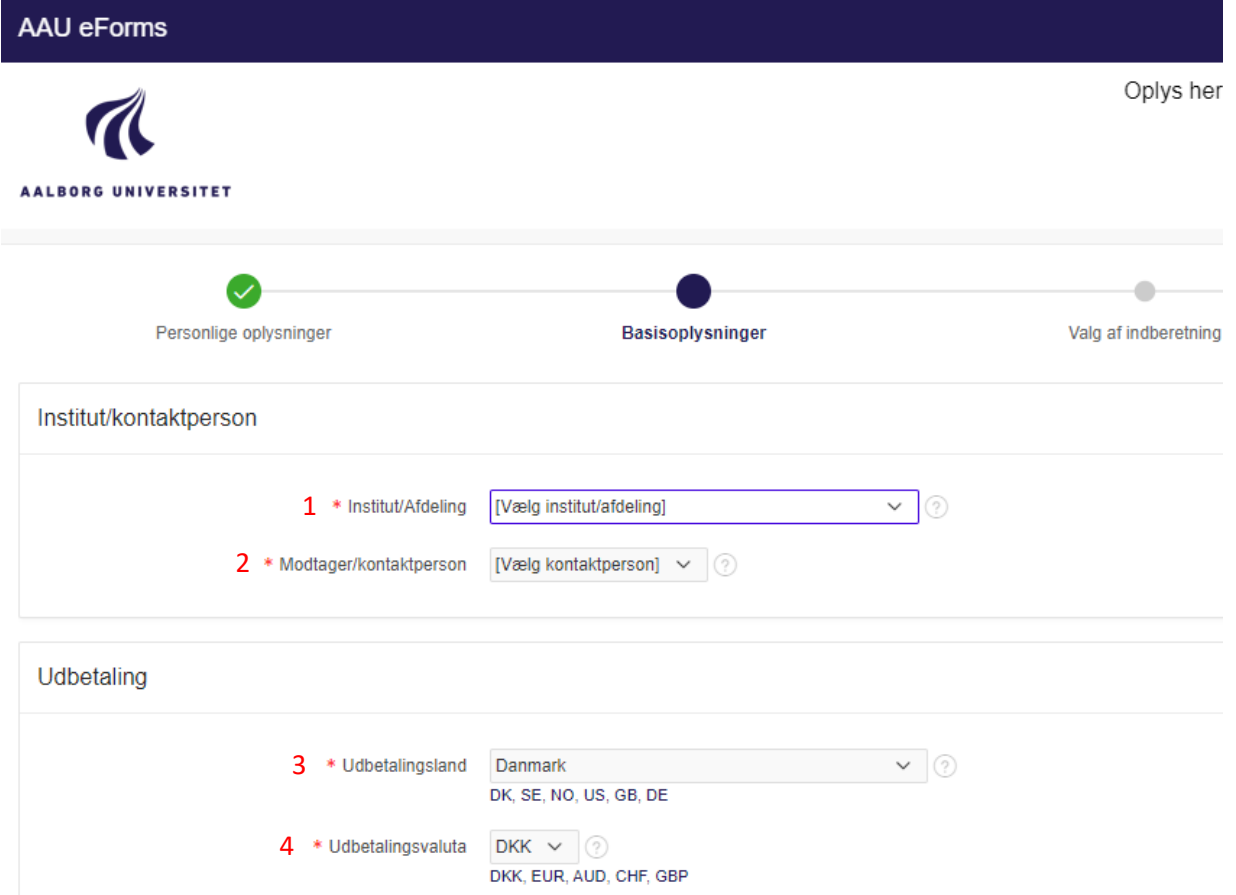

## Valg af indberetning

- 1) Vælg datoen for udgiftens afholdelse
- 2) Påfør en sigende tekst for at beskrive formålet med udgiften
- 3) Vælg derefter minimum én type af indberetninger

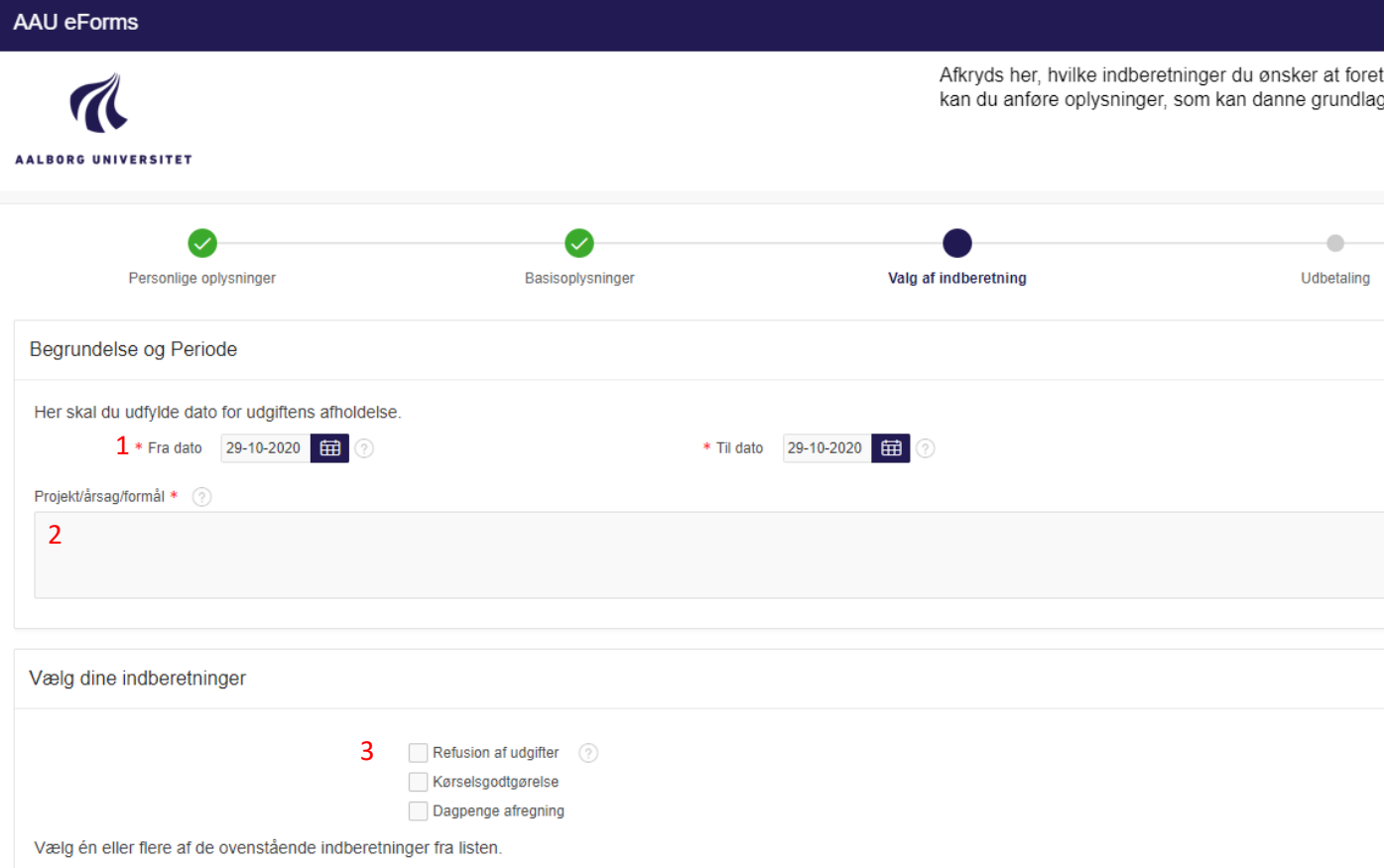

- 1) Opret én udgift pr. type af udgift du har afholdt, og giv en grundig beskrivelse f.eks. "bustransport fra station til Fibigerstræde 4, AAU og retur. 2 billetter i alt"
- 2) Indsæt udgiften i den valutaart som du har afholdt udgiften i. Systemet skal nok omregne til ønskede udbetalingsvaluta inden udbetaling. Hvis valutakursen indtastes manuelt, skal dokumentation for denne altid vedhæftes
- 3) Vedhæft altid dokumentation for de udgifter du ønsker refunderet

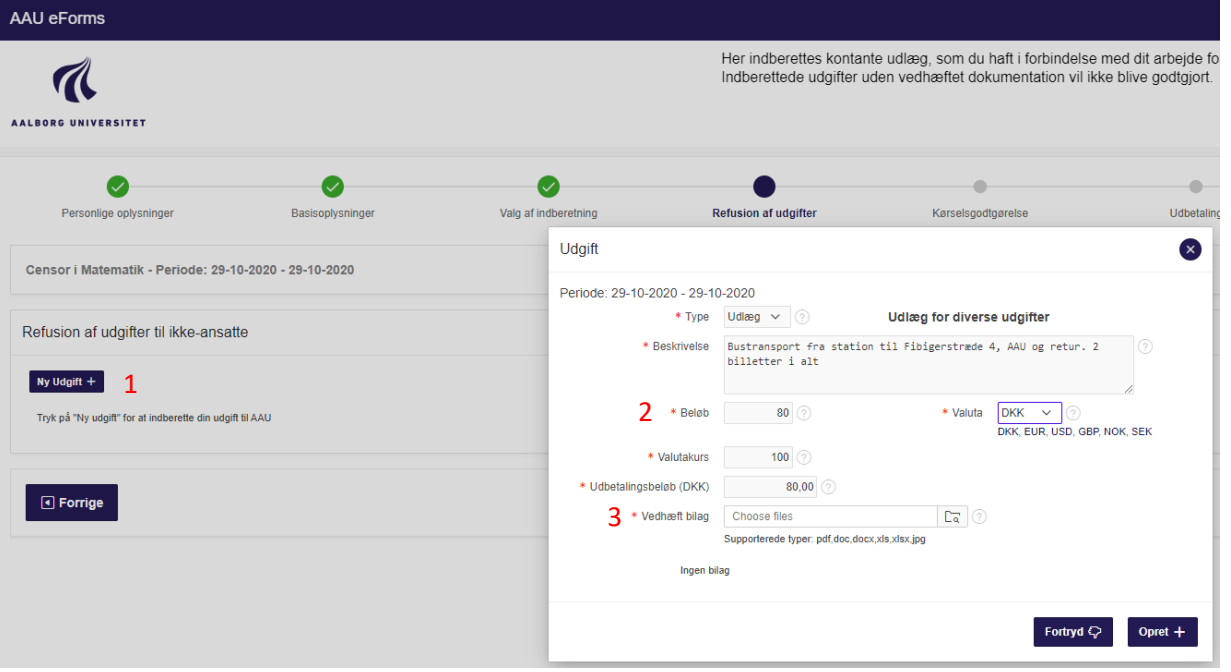

#### *Ved kørsel i egen bil*

- 1) Tryk på "Tilføj kørsel"
- 2) Vælg dato for kørslen
- 3) Indtast startadresse og slutadresse
- 4) Indtast antal kørte km.
- 5) Indtast din bils registreringsnummer

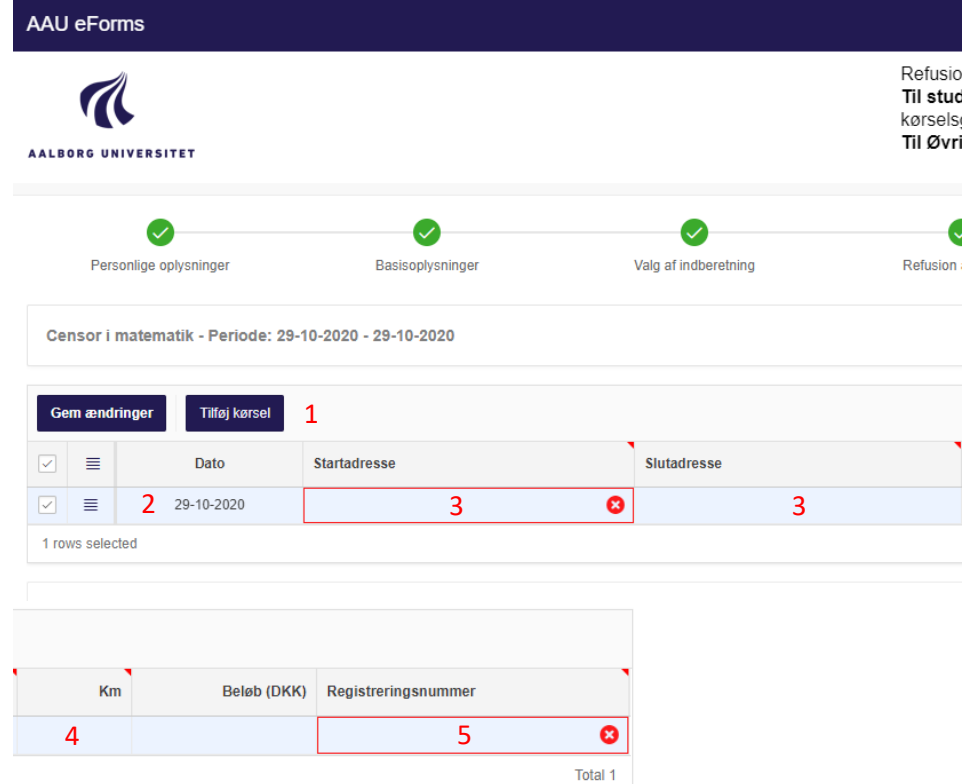

## Udbetaling til danske gæster

*Har du dansk CPR-nr.*

- 1) Vælg Ja i "Brug Nemkonto" og "Dansk CPR-nr."
- 2) Indtast herefter CPR-nr.

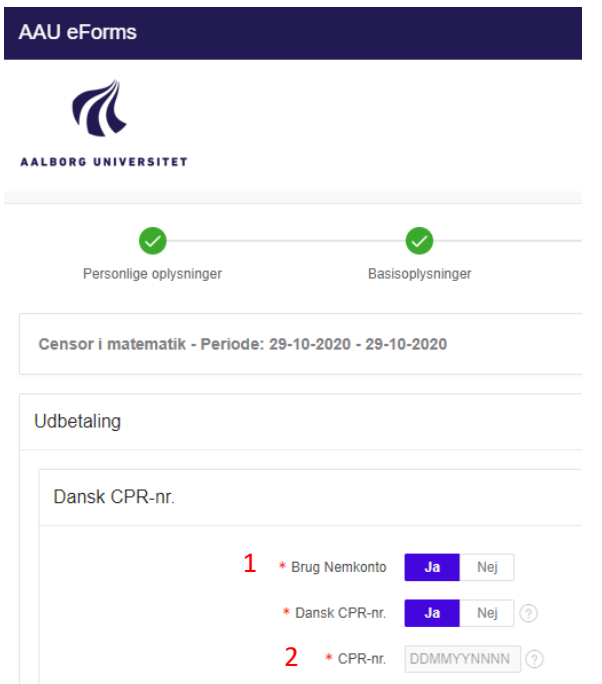

#### *Har du ikke dansk CPR-nr.*

- 1) Vælg Nej i "Brug Nemkonto" og "Dansk CPR-nr."
- 2) Vælg Kvinde eller Mand og indtast fødselsdag
- 3) Indtast dine danske bankoplysninger

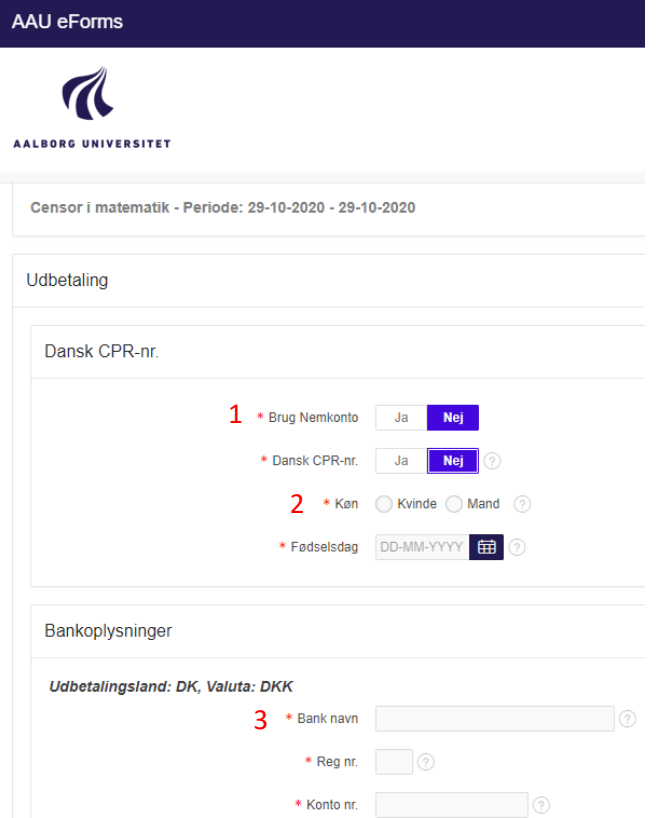

## Indberetning/samtykke

Hvis du kan godkende indberetningen, vælg Ja og tryk på Indberet

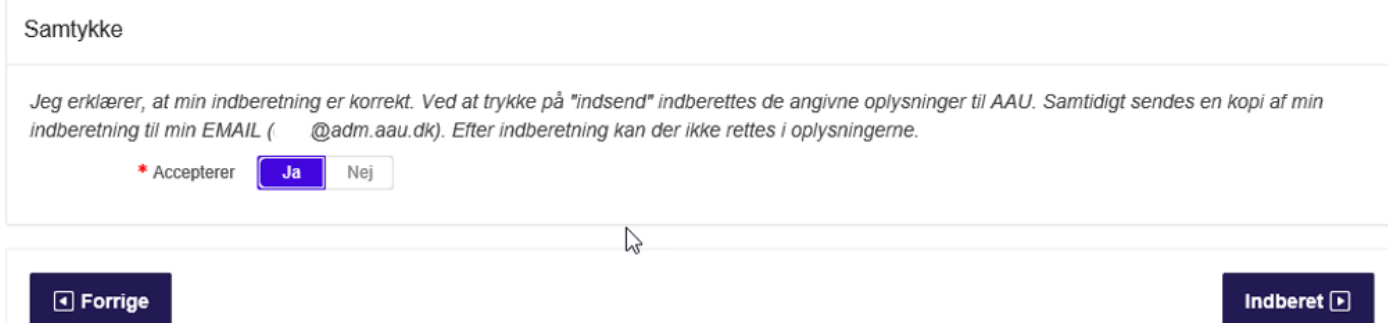

### Kvittering

Kvitteringen vil blive sendt til den e-mailadresse du oplyste under Personlige oplysninger

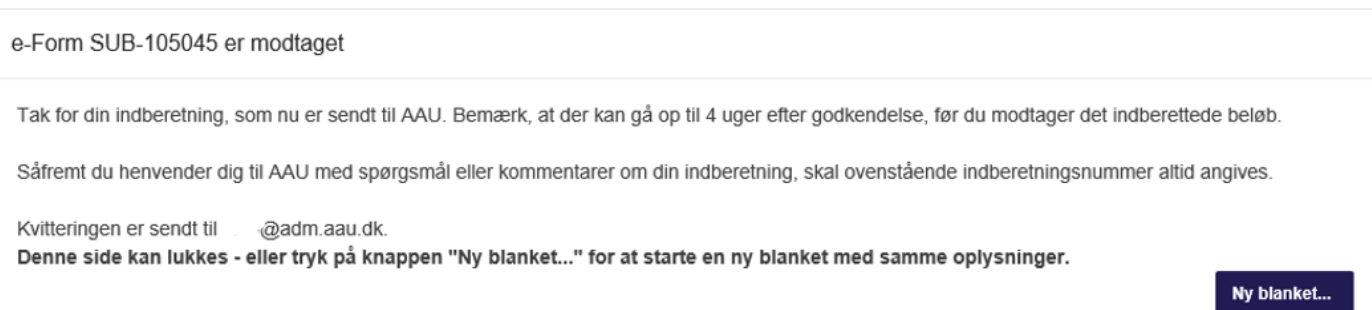